## **Multi Showcase Help:**

## **1. Adding Category:**

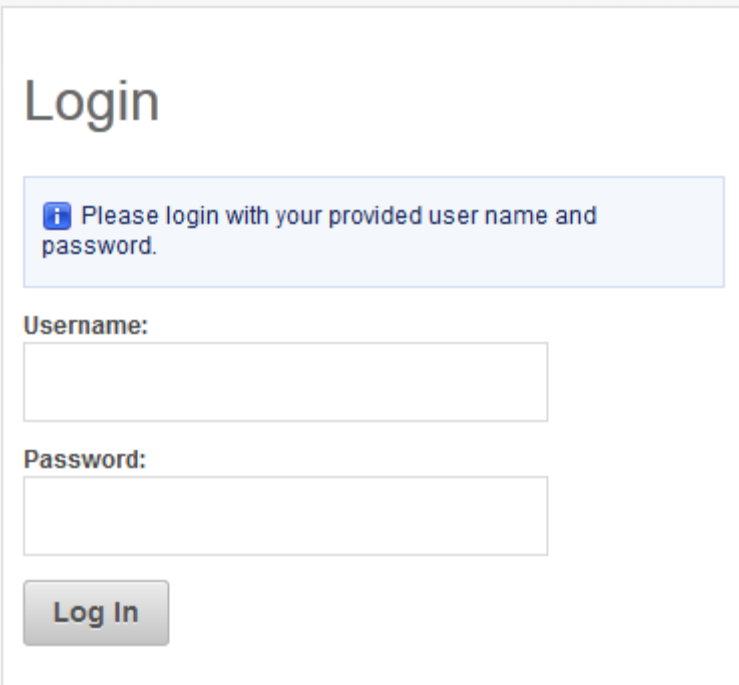

Click on **Showcase Manager** to open dropdown and then click on **Manage Categories**

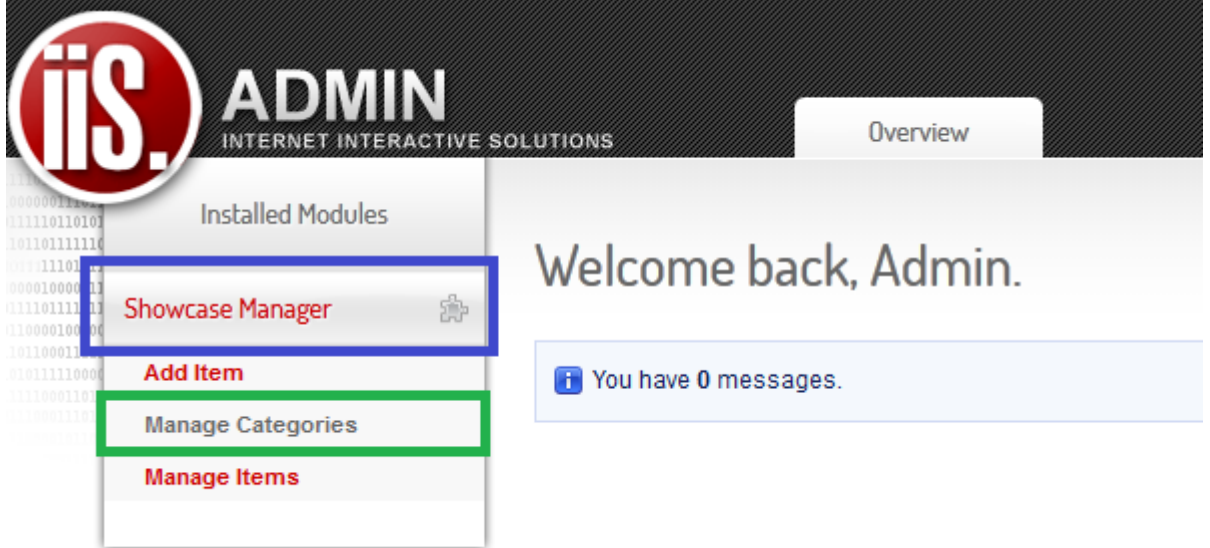

Now click on Create Category

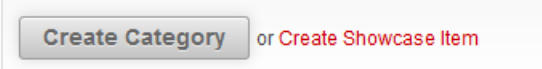

Now create a category title. Enter detailed information about the category (this information will only be for the eyes of people with login details). In category settings under Showcase select the **Products showcase.** In Parent Category you always have to **select the None Option.** Now click on **Save button** to save category.

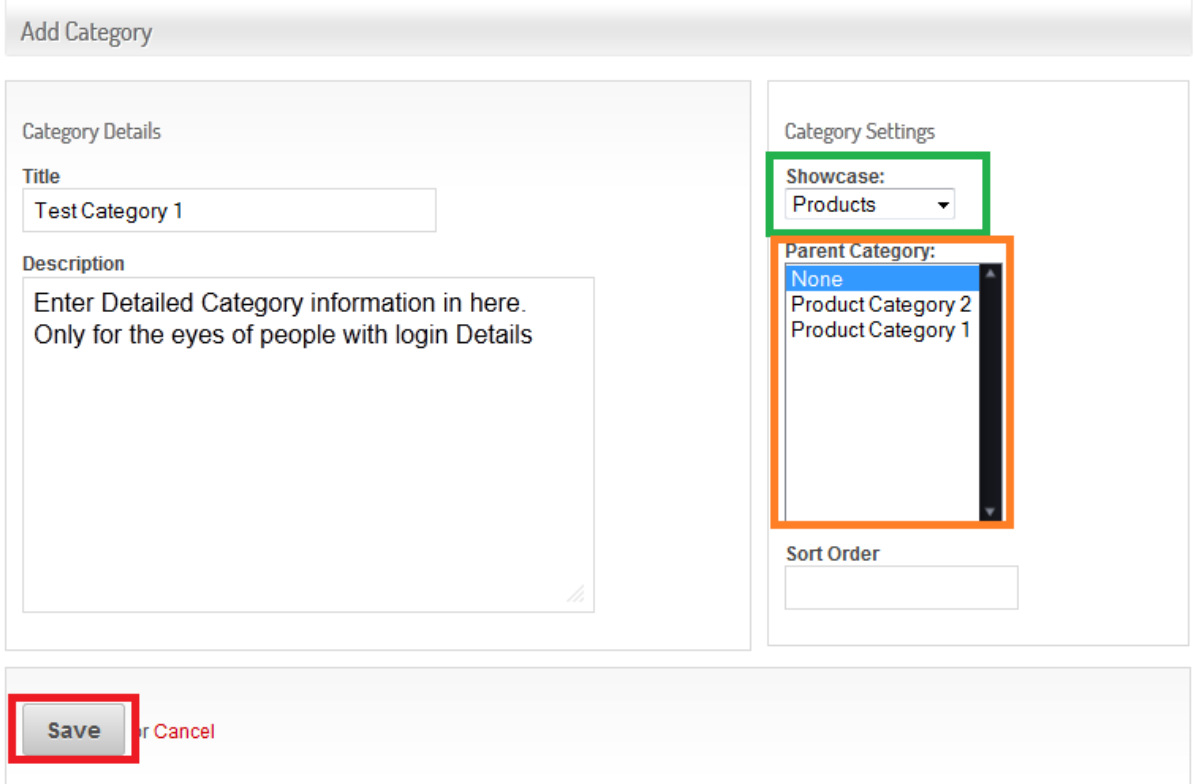

## **2. Adding Item:**

Now Click on **Showcase Manager** in order to open dropdown list and then click on **Add Item**.

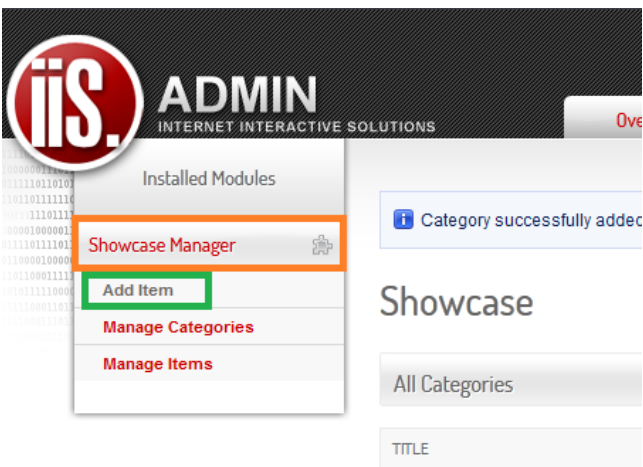

Create Item Title. Now **select the category (Products in this case)** you would like the item to be displayed in.

Now you can **add an image** to this item. Once you are done click on the **Publish Item button**.

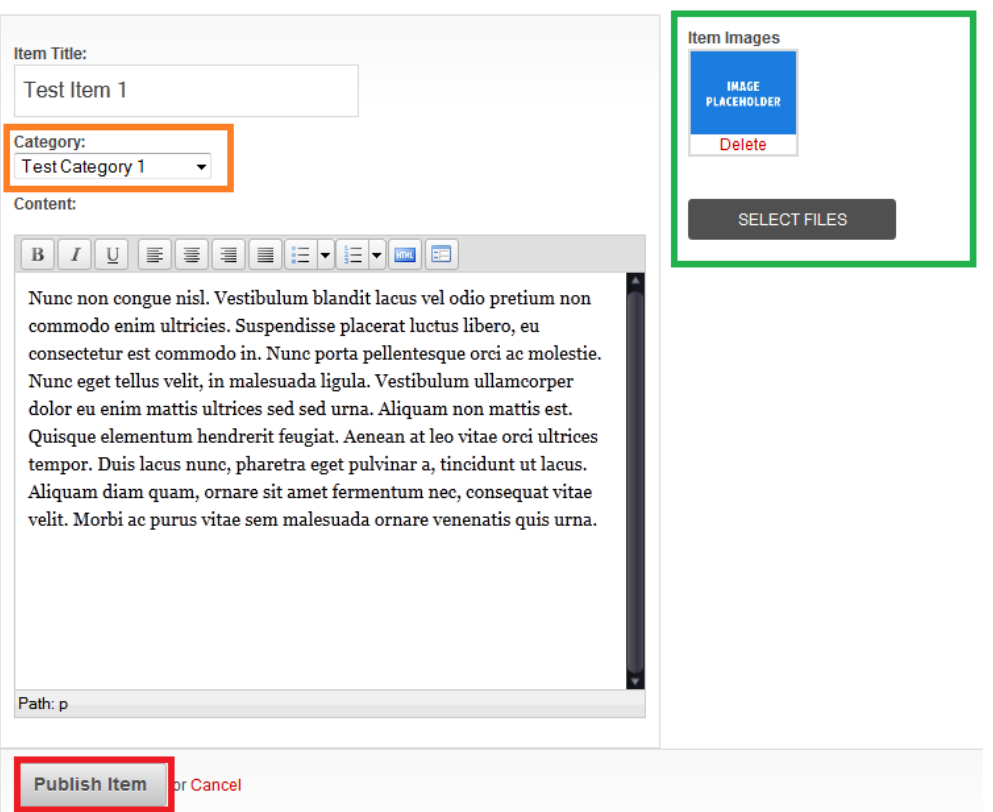

## **3. Editing Item:**

Click on the **Showcase manager** to open dropdown list. Now click on **Manage Items** to edit the existing items.

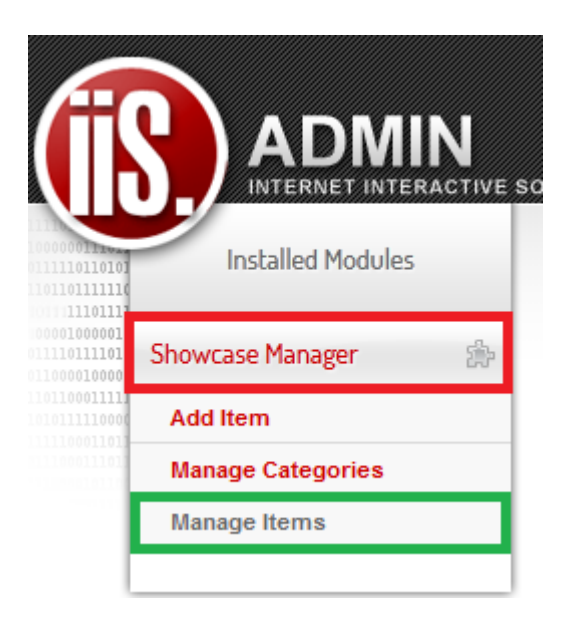

Select the item you would like to edit by clicking on the **Edit button.**

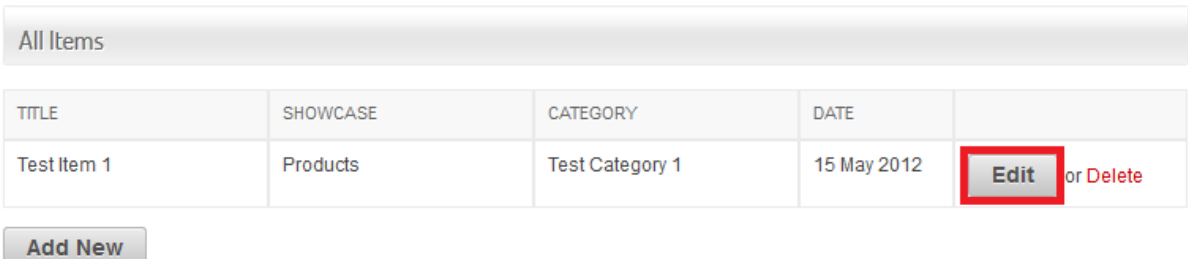

Now you can change anything you would like to on this product. You can also add more images or delete images. Once you are done click on the **Update Item button.**

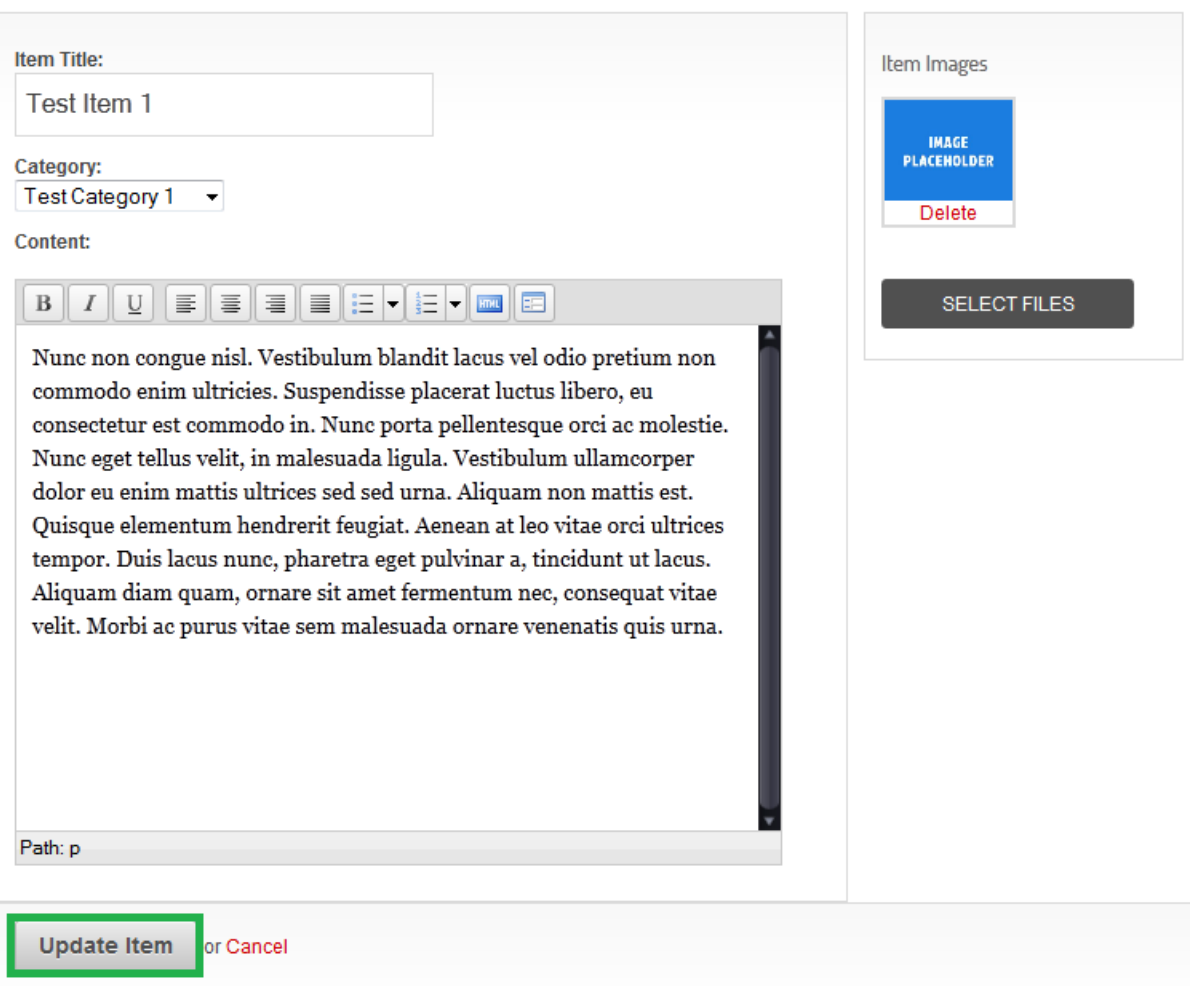